Vidéo tutoriel : http://bit.ly/2kF4Ua4

N° du support technique: 03 83 97 13 70 choix 1

Email: support@pulsy.fr

- 1. Vérifiez que votre carte CPS est bien dans votre lecteur de carte CPS et que celui-ci est bien connecté à votre ordinateur.
- 2. Allez à l'adresse suivante avec votre navigateur  $\bigcirc$  ou

# Déploiement du ROR Masseur-Kiné

# 1. CONNEXION

pulsy

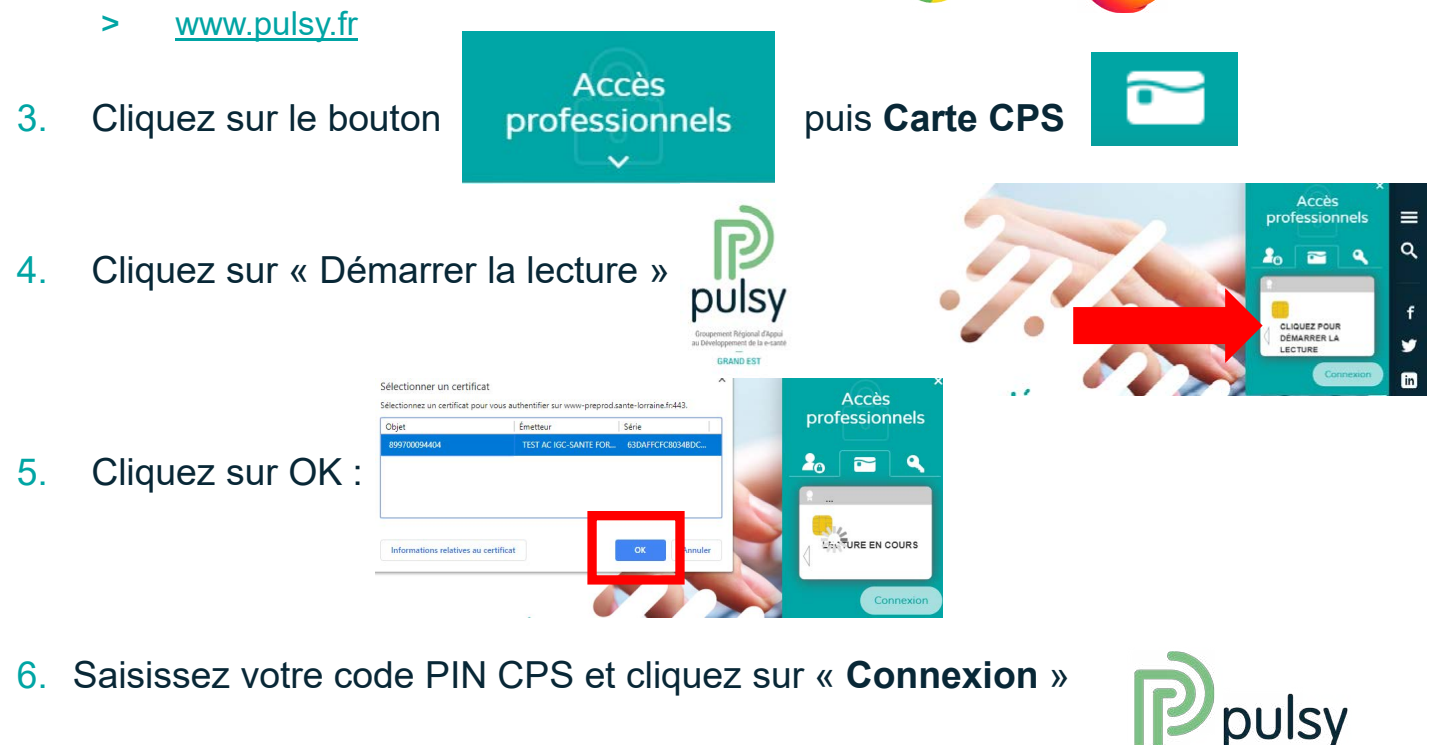

### 2. Accès au ROR et saisie de votre offre

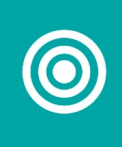

3

1. Cliquez sur le logo ROR

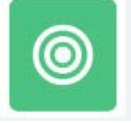

- 2. Vous arrivez sur le ROR et allez pouvoir créer votre offre et la publier :
- 3. Cliquez sur **Menu (1)** et **Mon compte (2)**

4. Accédez à votre offre et modifiez la en cliquant sur « **Consultation Kinésithérapie** » puis en cliquant sur l'icône modifier

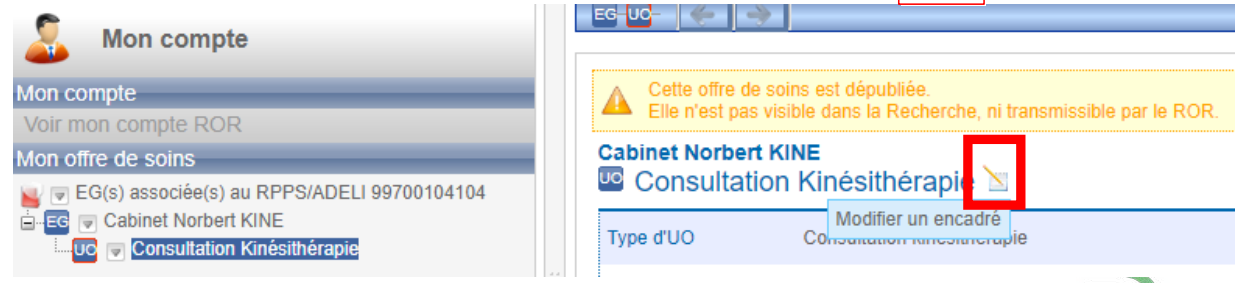

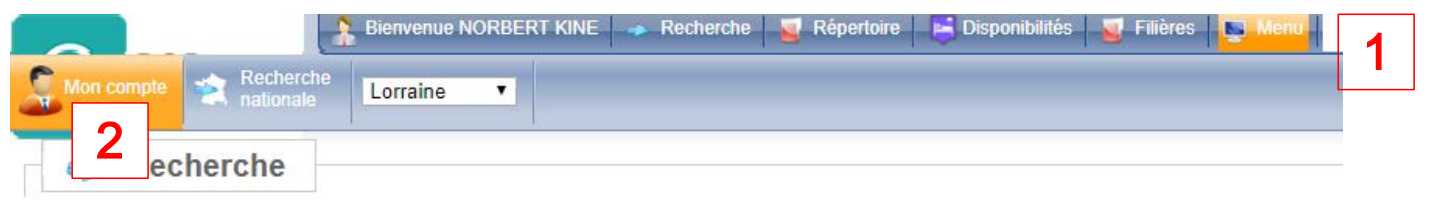

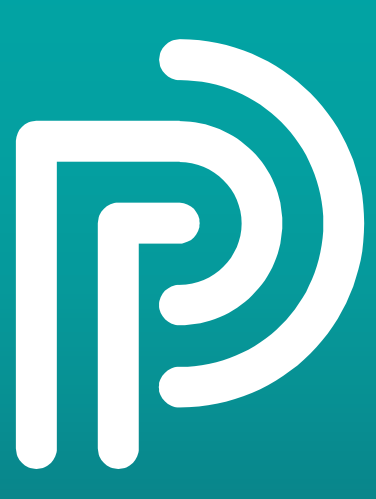

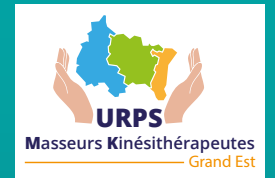

# 2. Accès au ROR et saisie de votre offre

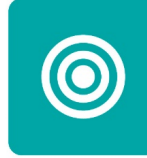

- Il faut ensuite que vous saisissiez à minima les champs suivants:
	- 1. Activités opérationnelles : **Cliquez sur « Kinésithérapie » et le bouton**
	- 2. Contact: Téléphone de prise de RDV Tél. Prise de rendez-vous 0383971372

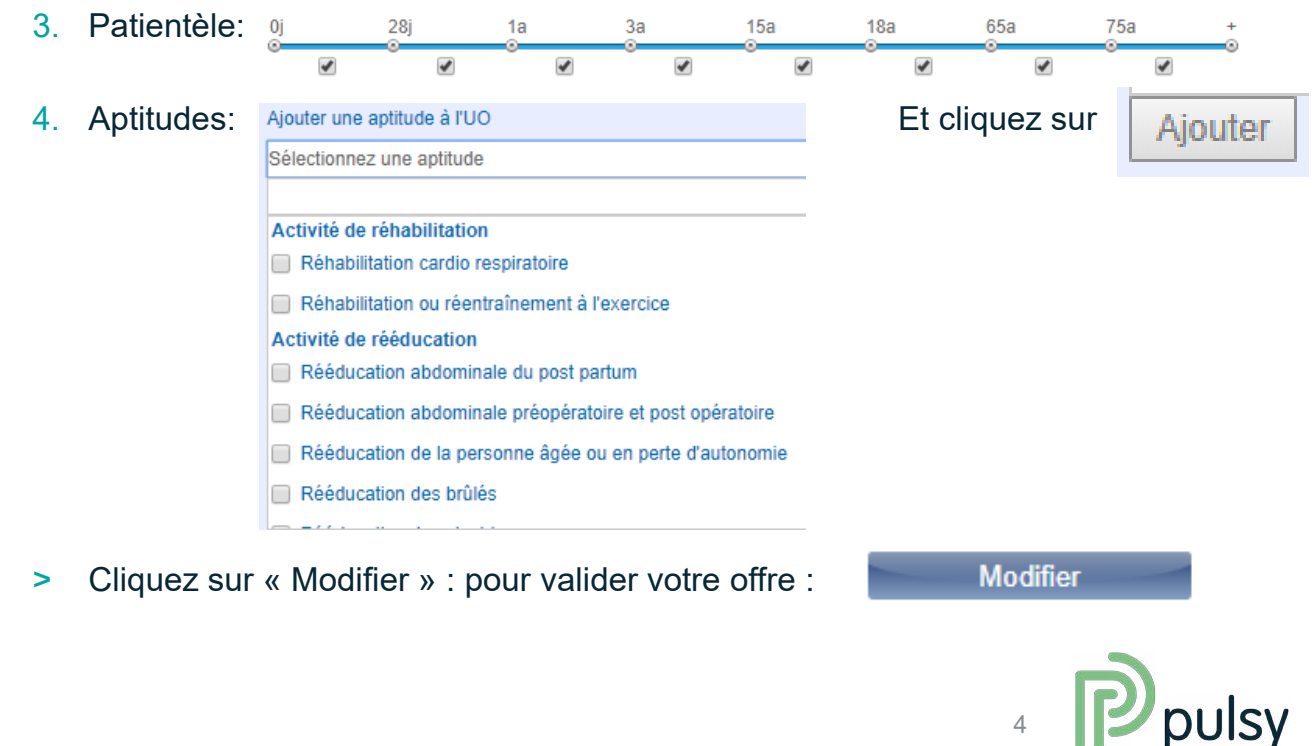

#### 3 Saisissez votre planning et publiez votre offre

1. Cliquez sur le bouton modifier pour modifier le planning:

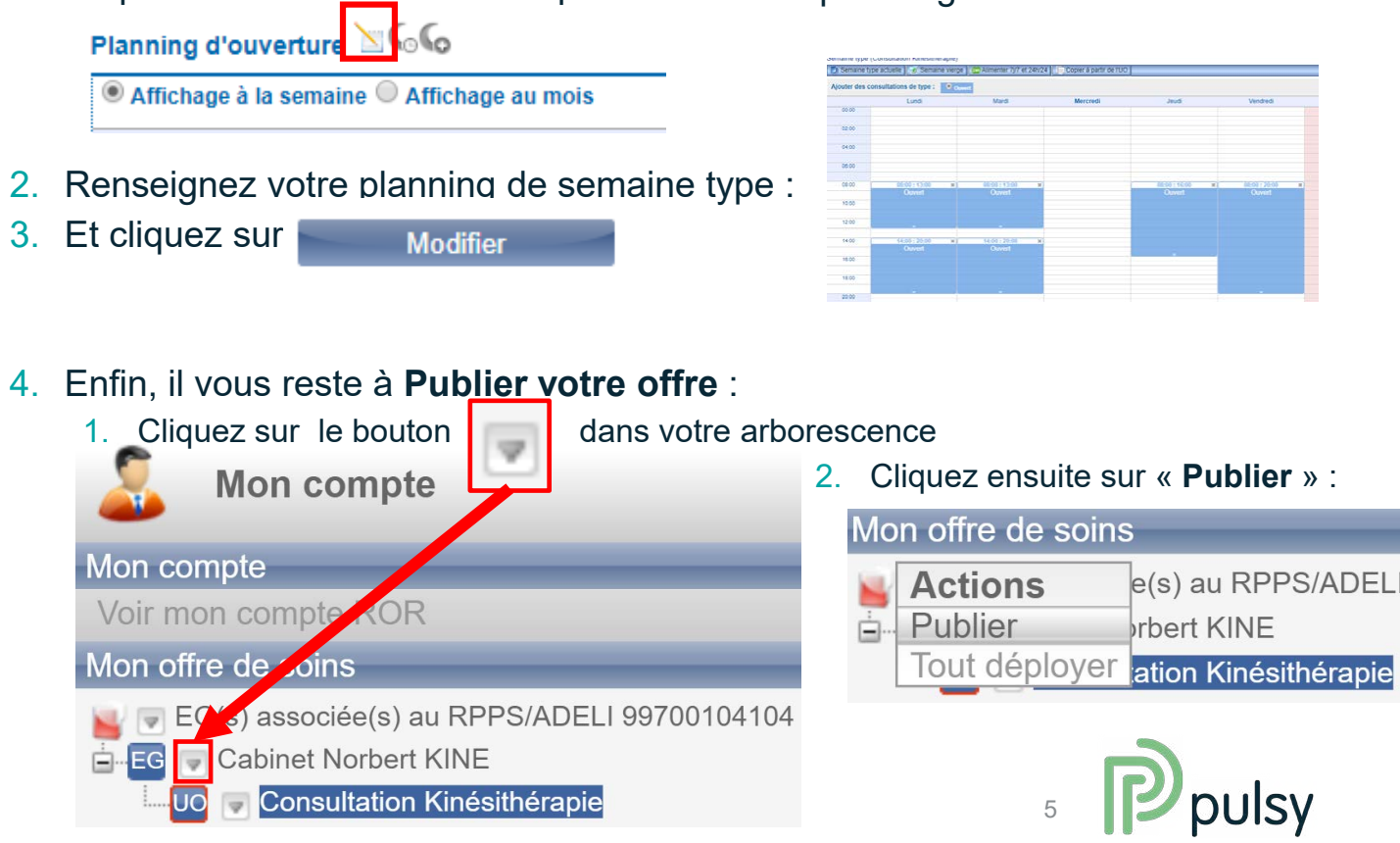

#### Vous êtes désormais visible dans le ROR

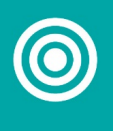

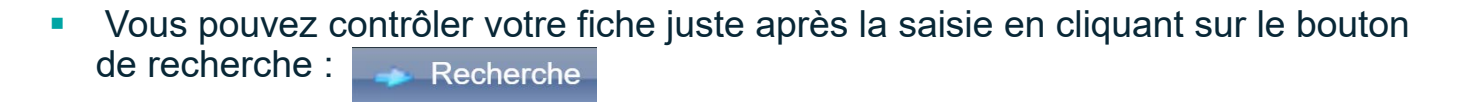

#### **Et en cherchant par votre nom:**

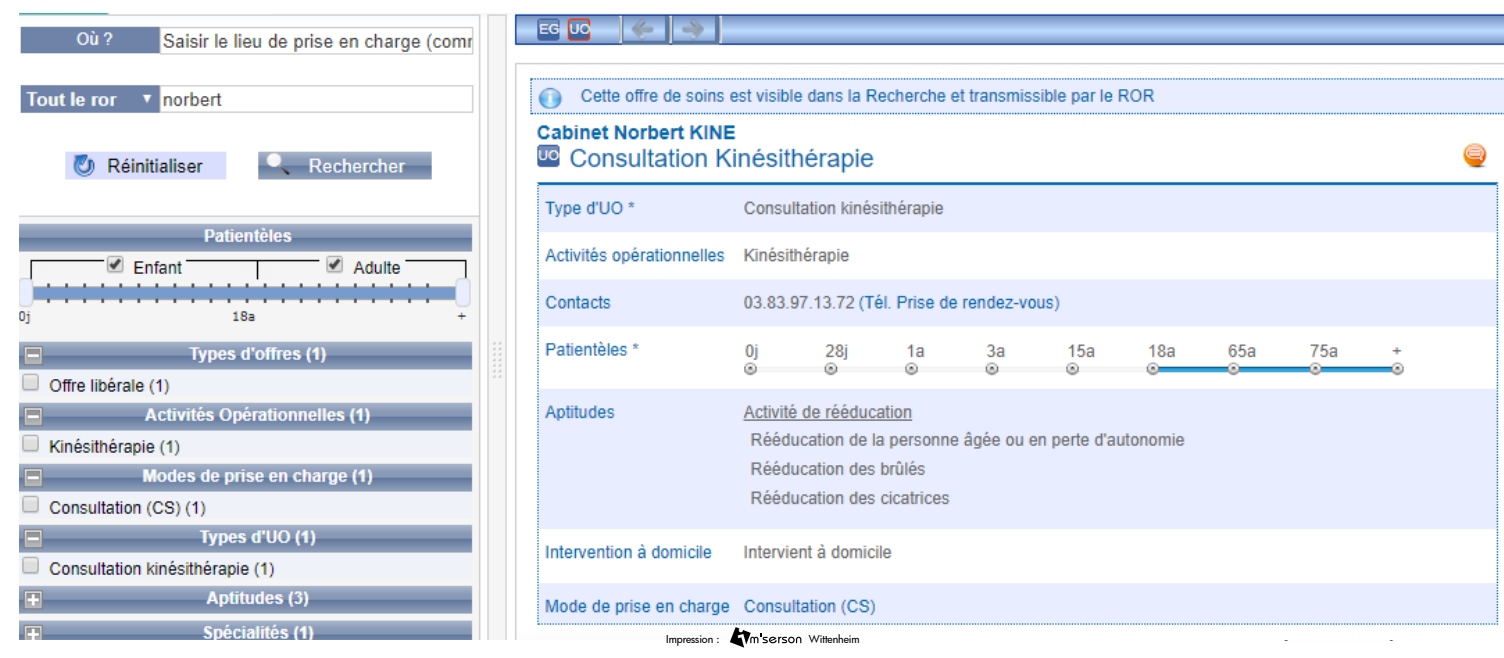